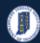

# INDOT - iTAMS HOW TO Manual – Web Application

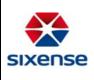

#### **HOW-TO** Use the Filter Function

|  |  |  |  | This function is located in: Inventory-> Filter |
|--|--|--|--|-------------------------------------------------|
|--|--|--|--|-------------------------------------------------|

#### Description

This "HOW TO" manual describes how to use the filter function. The filter function offers a wide range of search capabilities.

There are 3 ways to filter:

- 1. Column filter allows you to filter on a column
- 2. Quick filter allows users create and save public and private filters
- 3. Advanced filter offers the capability to search via a large range of fields within each module

#### Steps

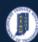

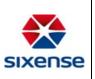

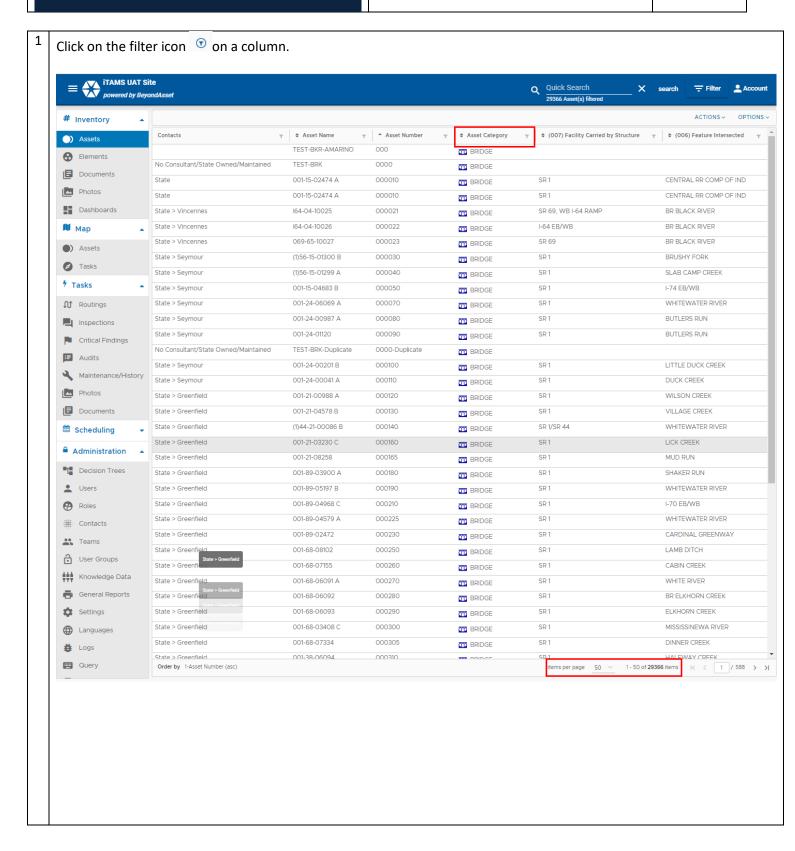

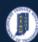

## INDOT - iTAMS HOW TO Manual – Web Application

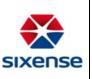

i. Check the box you want to filter on, for example if I select the column Asset Category and I check the box for Bridge, and then click Search only the Assets with the Asset Category = to Bridge will be returned in the list. You can see the total number of records in the bottom of the page reduce. The filter icon will also change from the color gray to blue with a circle around it to show the column is filtered.

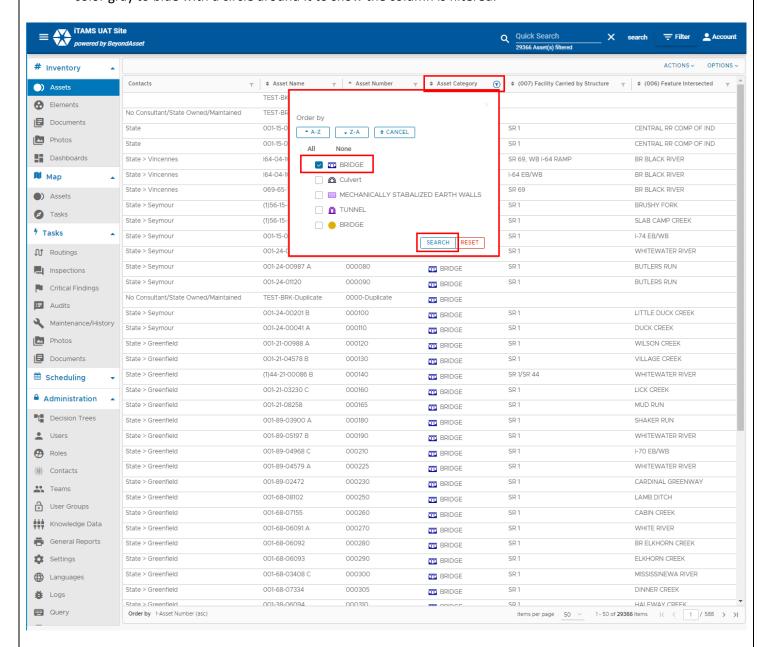

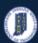

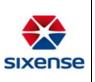

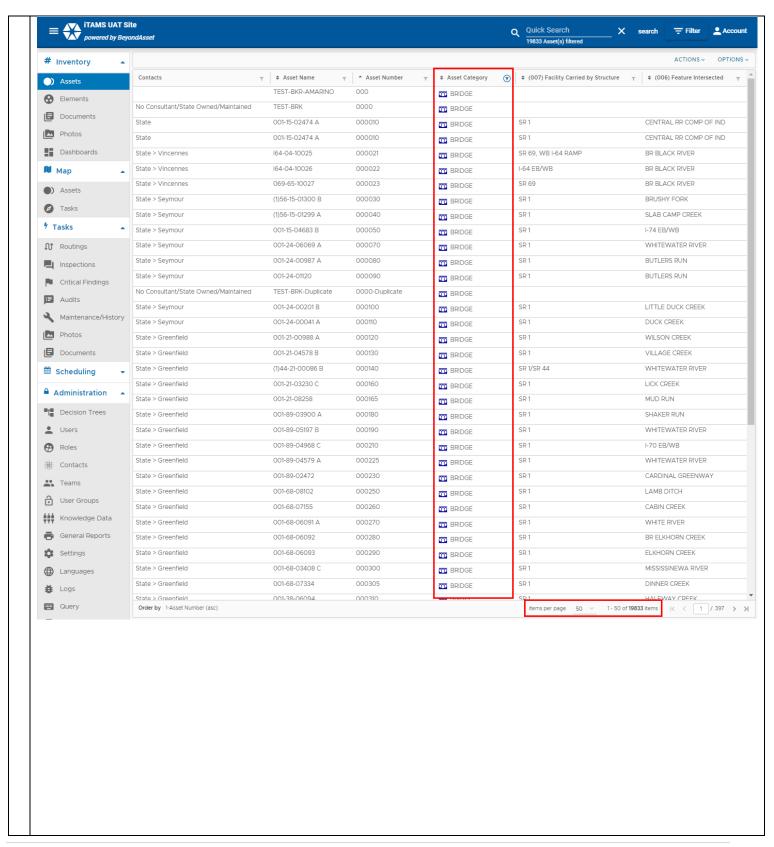

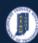

#### **INDOT - iTAMS HOW TO Manual – Web Application**

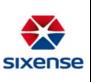

Unfilter the column by clicking on the filter and clicking All and then click SEARCH. Or Click RESET. ii. Q Quick Search ×

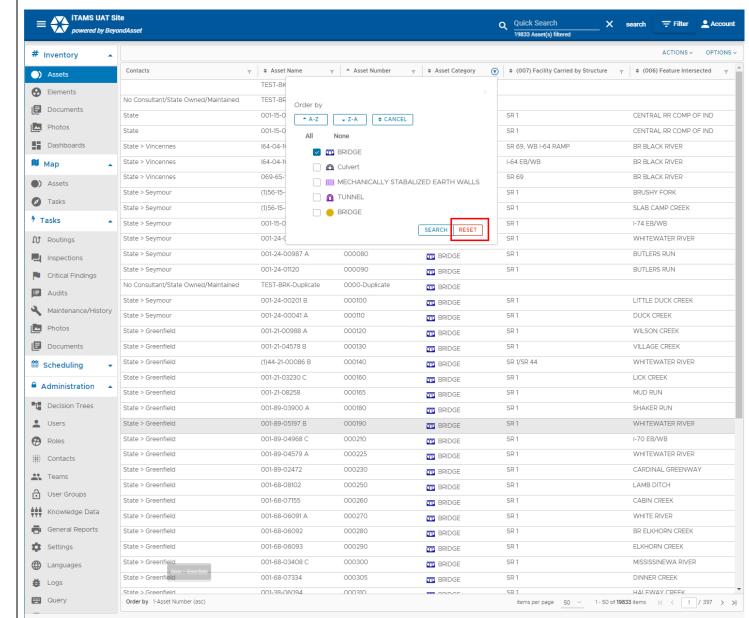

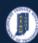

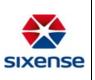

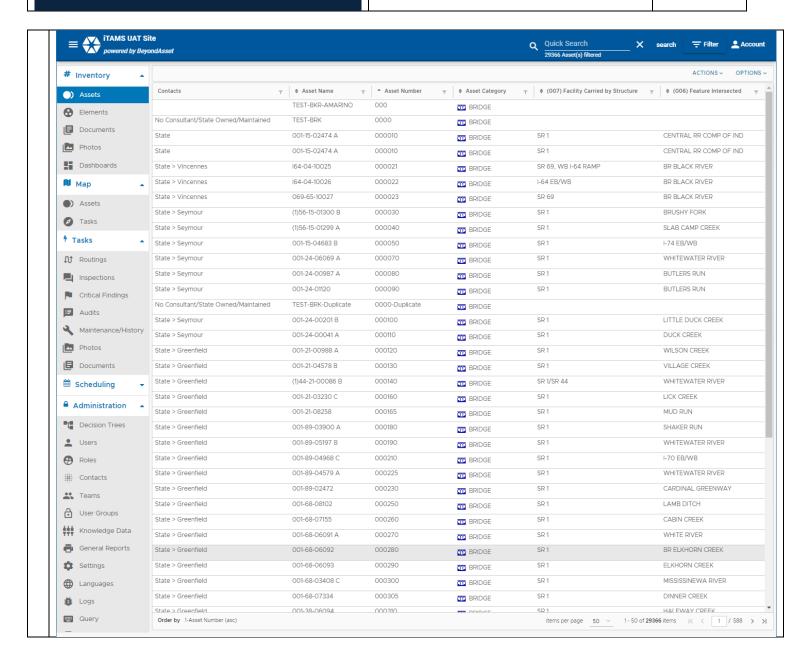

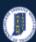

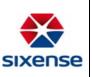

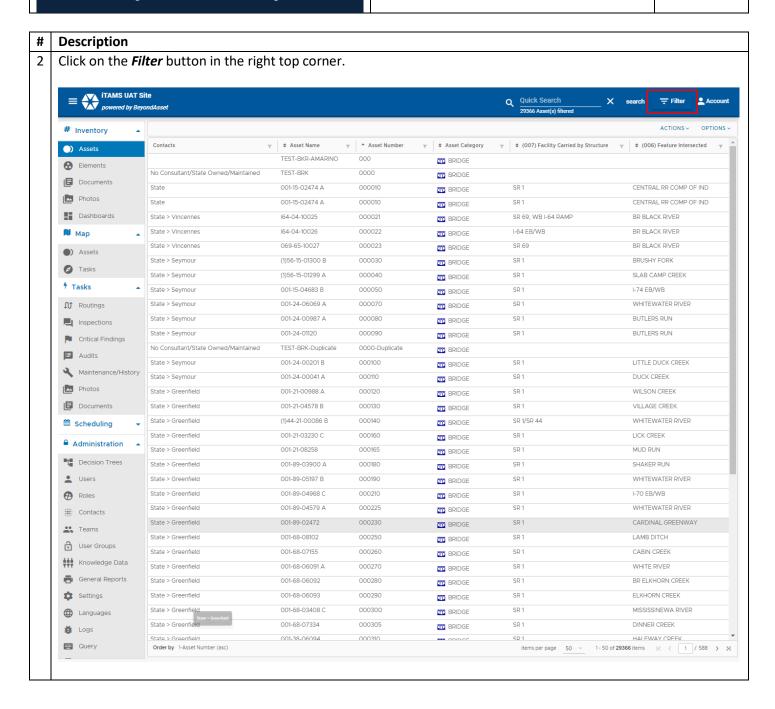

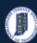

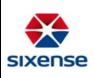

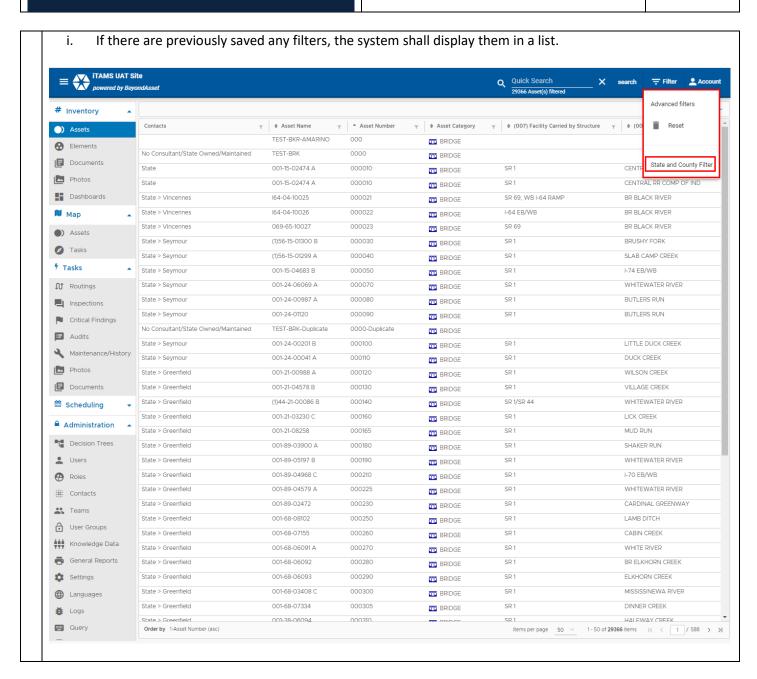

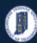

## INDOT - iTAMS HOW TO Manual – Web Application

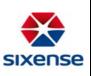

To load a quick filter, click on the previously saved filters. The system will display the list of structures with the applied filter. The system will save your filters so be sure to reset them.

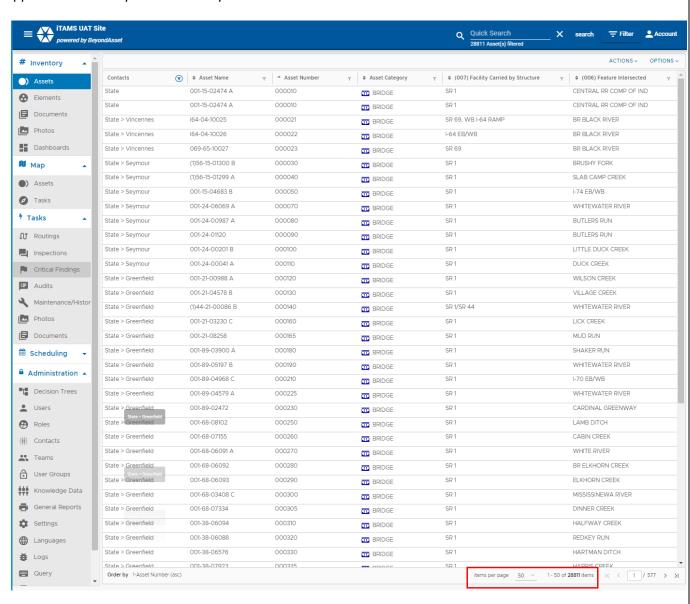

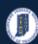

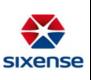

- i. Now let's look at using the Advanced filter to set a new filter.
  - ii. Click on Advanced filters from the filter list.

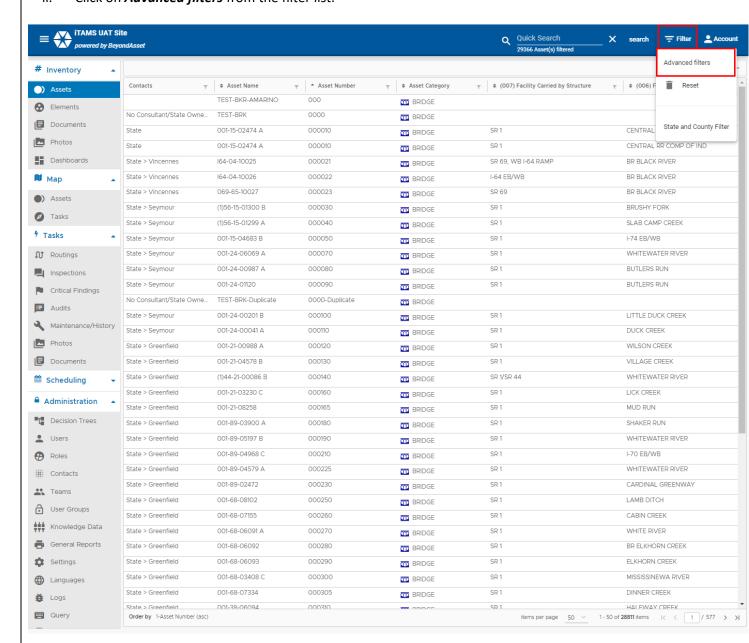

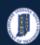

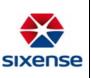

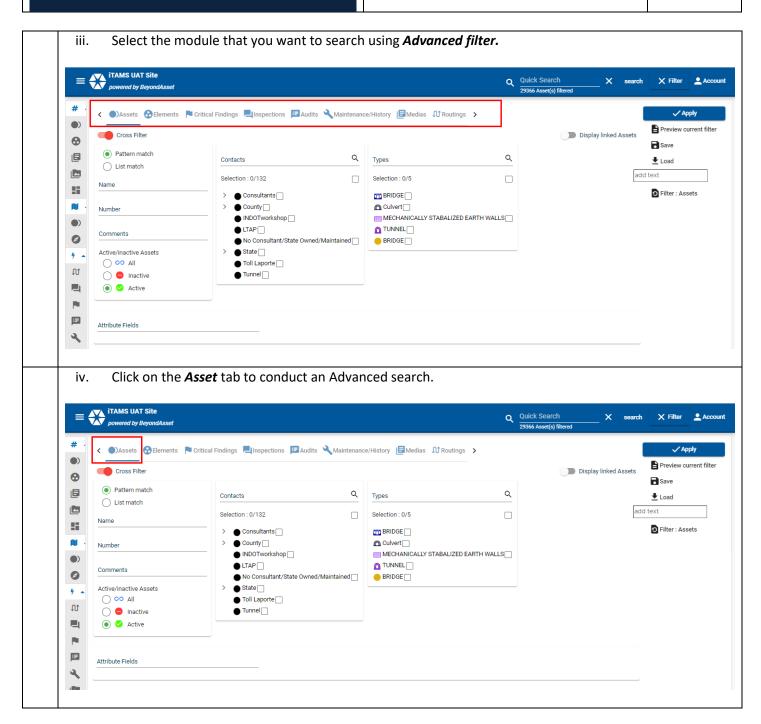

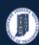

#### **INDOT - iTAMS HOW TO Manual – Web Application**

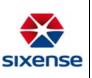

The screen is divided in two parts: a. First the general fields that are available for each entity such as Pattern Match/List Match, Name, Number, Comments, Active/Inactive Status, and Type. iTAMS UAT Site

powered by BeyondAsset = X search X Filter . Account # Preview current filter Cross Filter Display linked Assets 0 **■** Save Pattern match Q Q Contacts Types List match Selection: 0/5 Filter : Assets > Consultants BRIDGE N > County Culvert \_ ■ INDOTworkshop □ MECHANICALLY STABALIZED EARTH WALLS **(**) TUNNEL \_ ■ LTAP Comments **(2)** ● No Consultant/State Owned/Maintained □ ● BRIDGE □ Active/inactive Assets ● State 🗌 ● Toll Laporte  $\mathfrak{M}$ Inactive ● Tunnel 🗌 Active P Œ Attribute Fields b. Then the section with the dynamic Attribute fields defined in the system: iTAMS UAT Site Q Quick Search X search X Filter . Account # ✓ Apply **(** Preview current filter Cross Filter Display linked Assets 0 Pattern match Q Q Types ♣ Load add text Selection: 0/132 Selection: 0/5 Filter : Assets > Consultants m BRIDGE M Culvert □ > County ■ MECHANICALLY STABALIZED EARTH WALLS ■ INDOTworkshop ● LTAP 🗌 ↑ TUNNEL Comments **Ø** No Consultant/State Owned/Maintained ● State □ Active/inactive Assets ○ S All ■ Toll Laporte U Inactive ■ Tunnel □ Active 噩

Attribute Fields

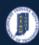

ore

(027) Year Built

(030) Year of ADT

### **Indiana Department of Transportation**

# INDOT - iTAMS HOW TO Manual – Web Application

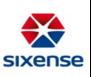

To add a *dynamic field* to the list: click on the *attribute field's* drop-down and select the field to VI. add. Q Quick Search

264 Asset(s) filtered X search X Filter Account ✓ Apply Preview current filter Display linked Assets Cross Filter 0 Save Q Selection: 1/5 m BRIDGE 🗸 N MECHANICALLY STABALIZED EARTH WALLS Comments TUNNEL \_ **Ø** Active/inactive Assets BRIDGE ○ ∞ All Inactive M Active P Ш Actual Year Due ٩ MAD-Paint Year (A.1) NTIS Year Built

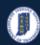

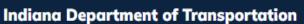

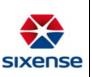

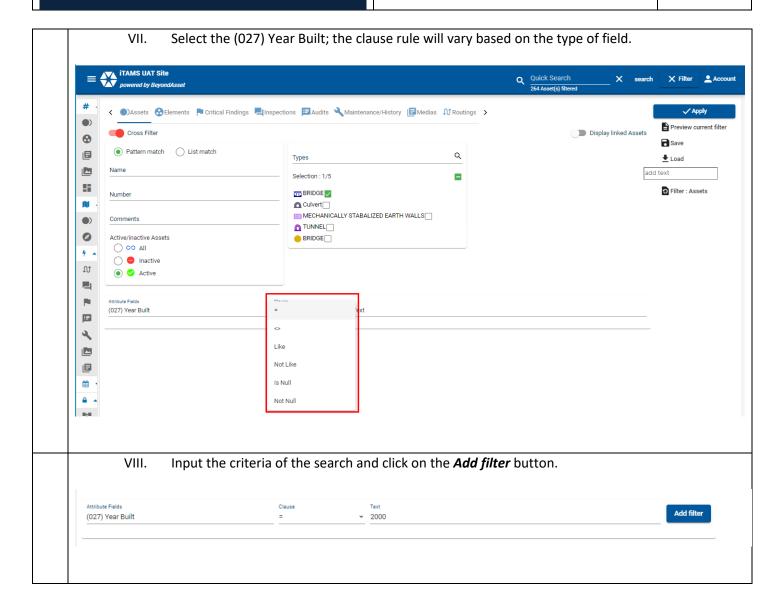

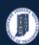

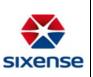

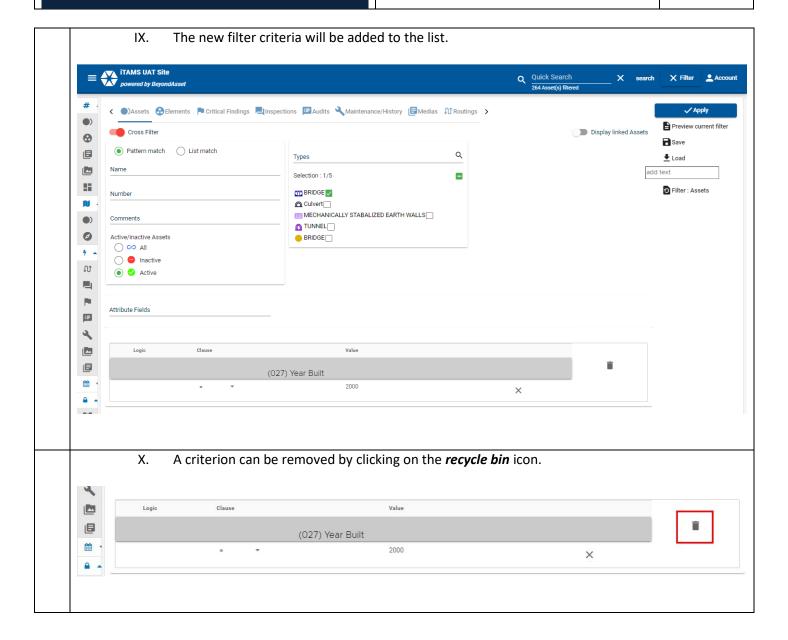

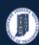

# INDOT - iTAMS HOW TO Manual – Web Application

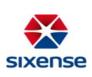

XI. To start searching with your defined parameters, click on the *Apply* button. Here you can also Save filters, Load Saved Filters, reset (Default) Filters, and use the Filter for Structures.

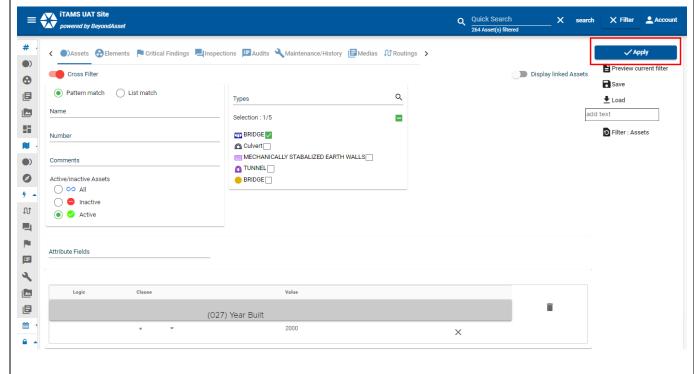

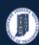

# INDOT - iTAMS HOW TO Manual – Web Application

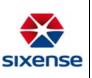

Save the filter with a name so it will be available to load in the future by clicking on Save. XII. iTAMS UAT Site

powered by BeyondAsset Q Quick Search
264 Asset(s) filtered ✓ Apply **(** Preview current filter Cross Filter Display linked Assets 0 Save Pattern match List match Q Types Load add text Selection: 1/5 -Filter : Assets m BRIDGE Number N Culvert \_\_\_ III MECHANICALLY STABALIZED EARTH WALLS□ **(** Comments TUNNEL \_ Ø Active/inactive Assets BRIDGE \_ 4 4 Inactive M Active Attribute Fields **II** ٩ (027) Year Built m 2000

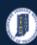

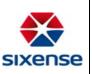

- XIII. Save the filter with a meaningful name. Filter accessibility can be defined in two ways:
  - a. Private saves the filter as private and shall be accessible only by the user who created it.
  - b. Shared visible to all collaborators means the filter shall be shared among other users in your organization.

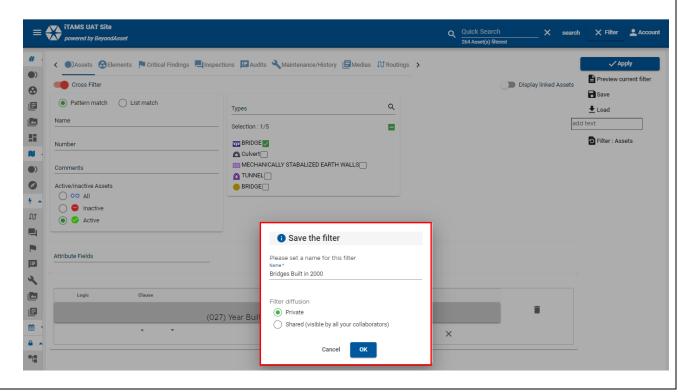

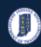

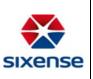

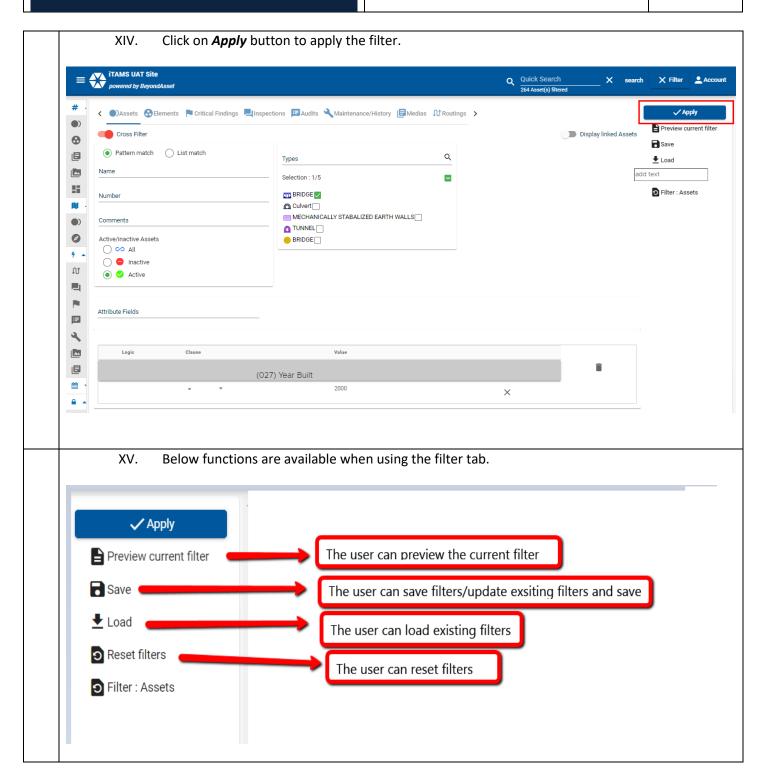